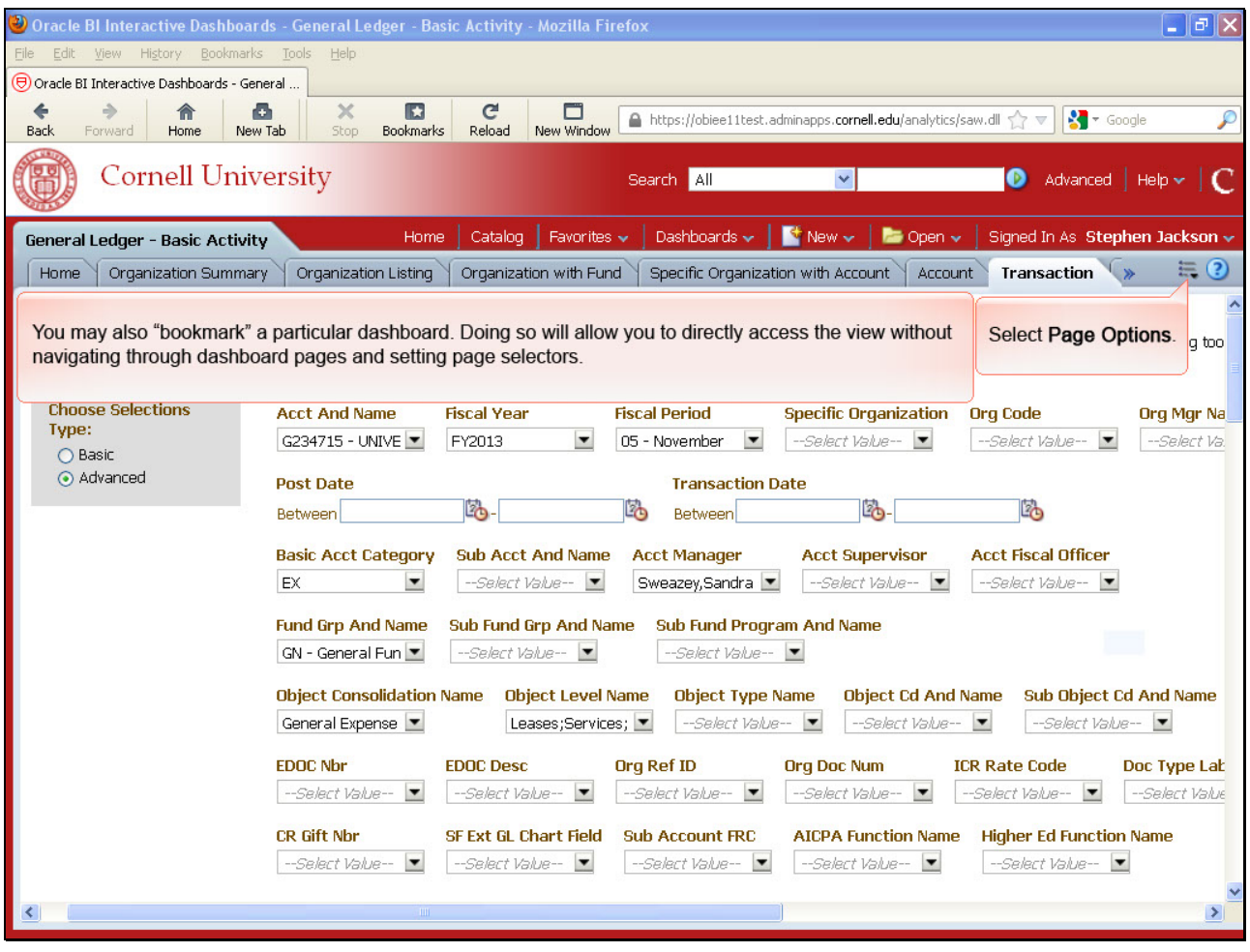

## **Chapter 12: Bookmarking Dashboards to Share or for Future Use**

You may also "bookmark" a particular dashboard. Doing so will allow you to directly access the view without navigating through dashboard pages and setting page selectors.

Select **Page Options**.

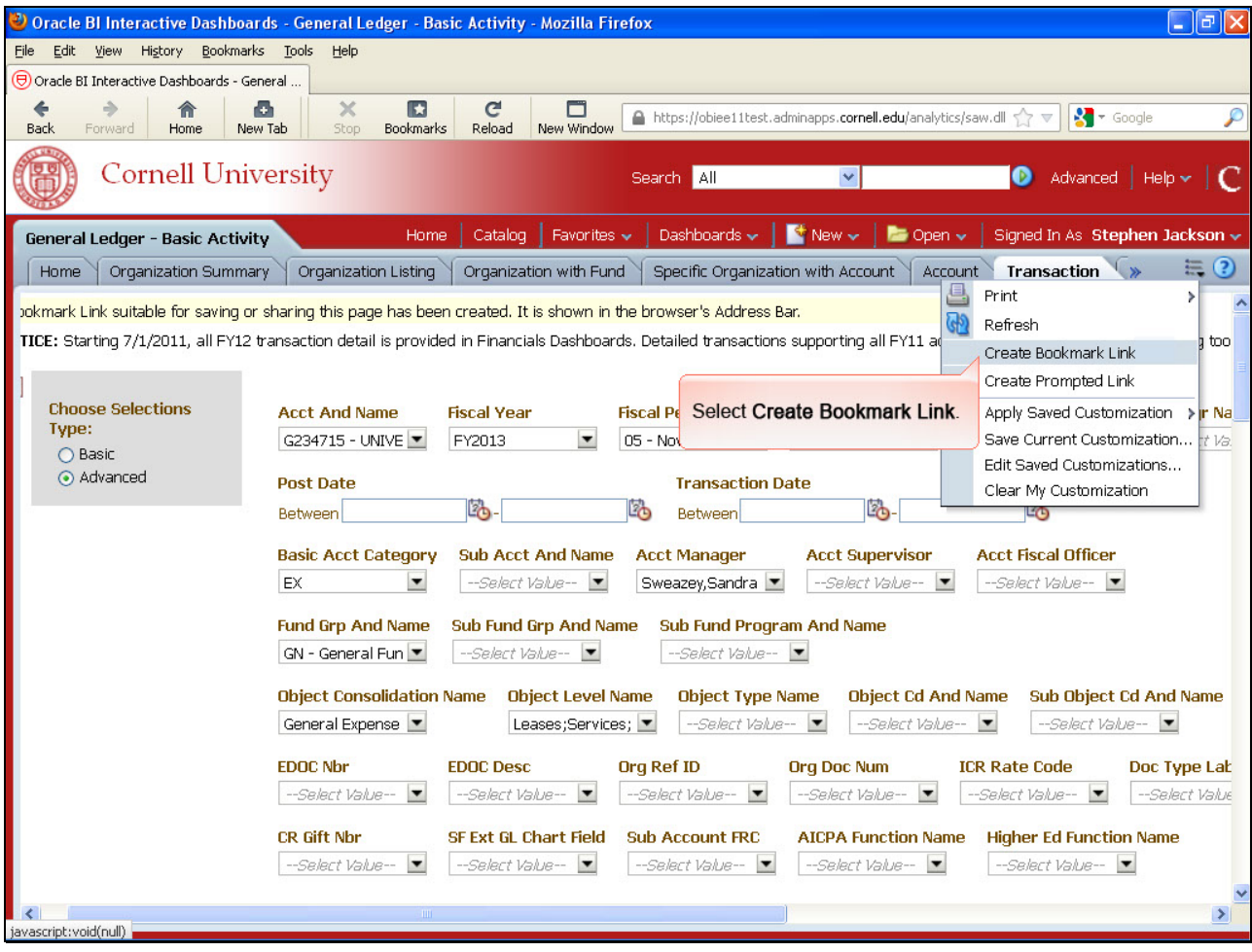

Select **Create Bookmark Link**.

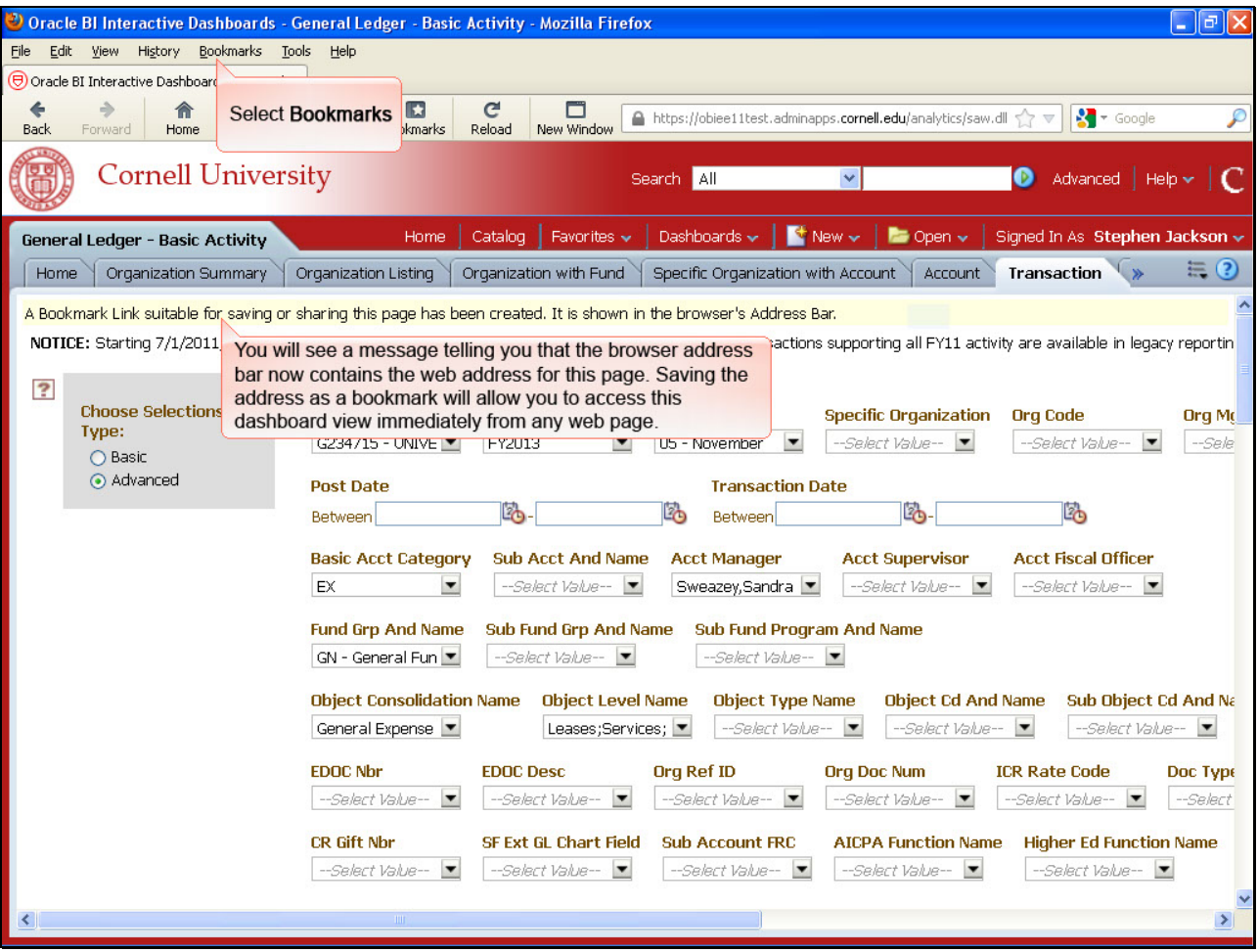

## Select **Bookmarks.**

You will see a message telling you that the browser address bar now contains the web address for this page. Saving the address as a bookmark will allow you to access this dashboard view immediately from any web page.

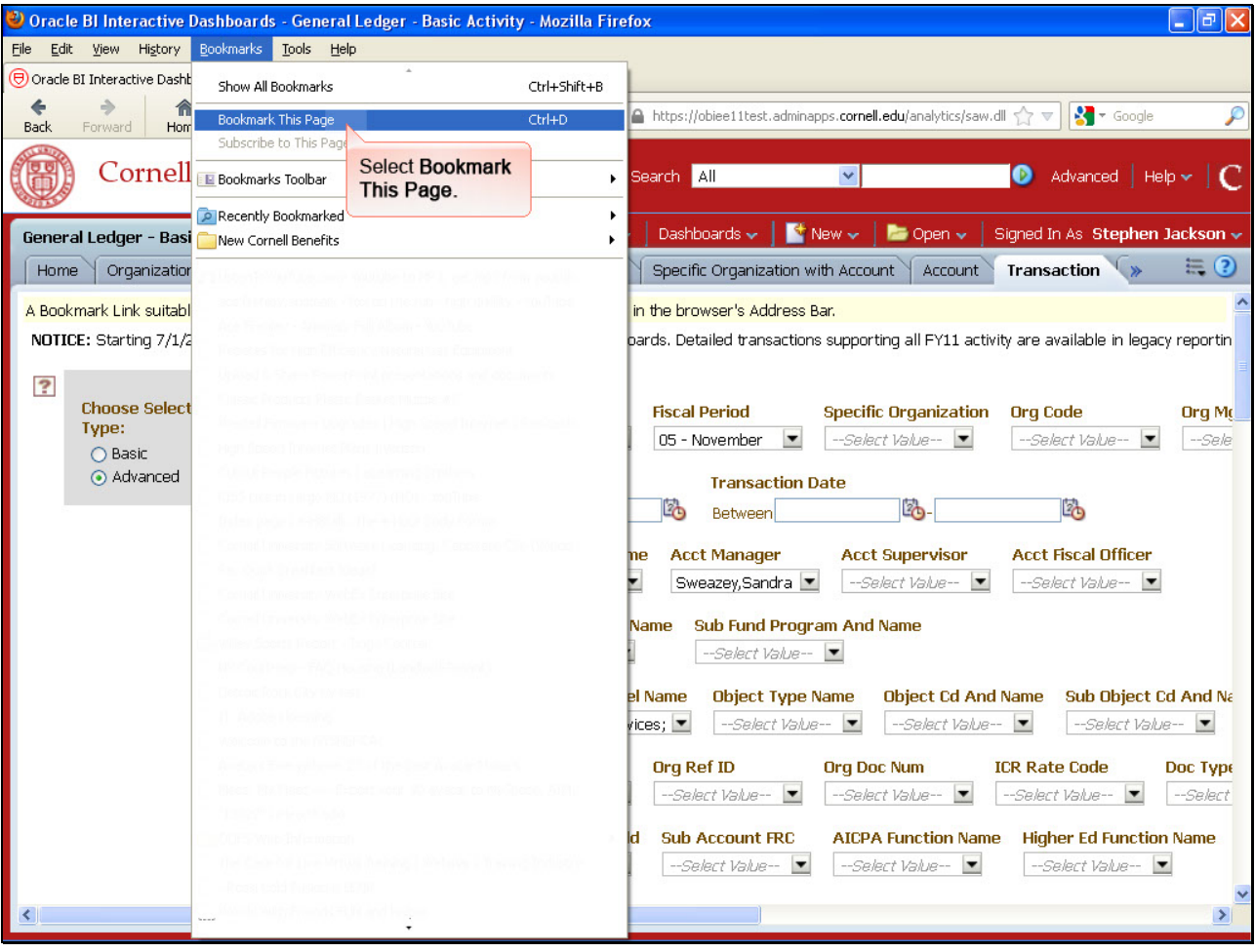

Select **Bookmark This Page.**

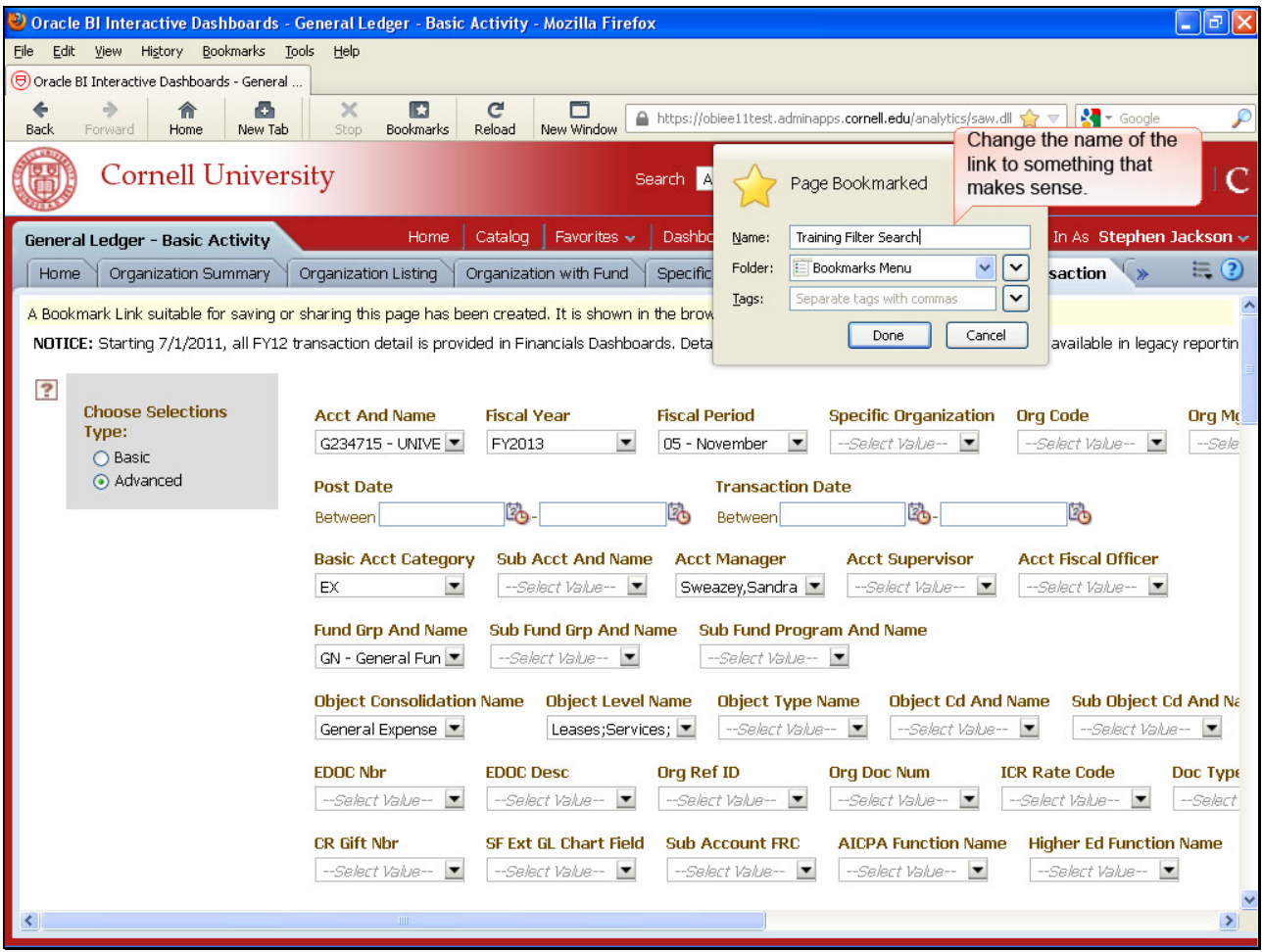

Change the name of the link to something that makes sense.

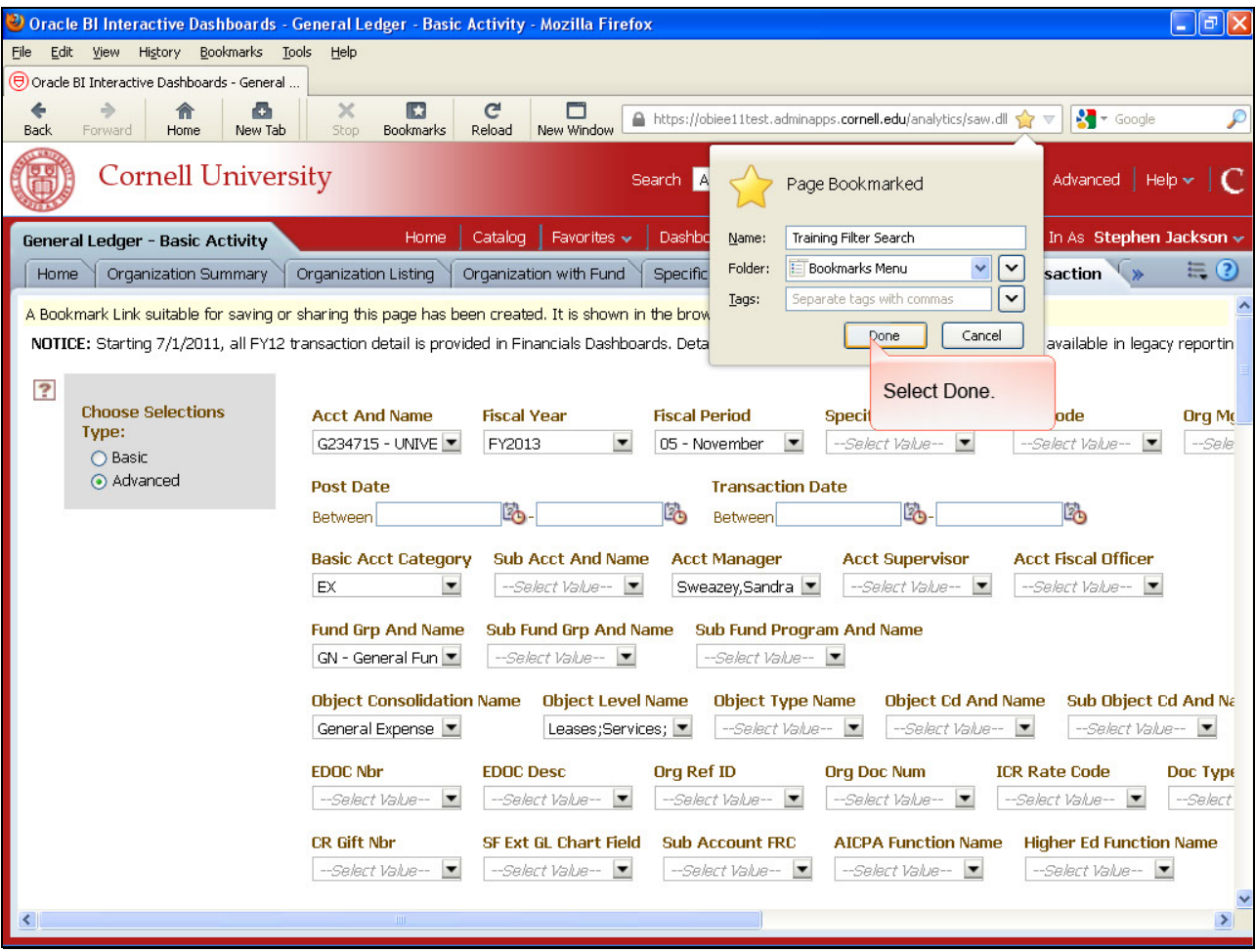

Select Done.

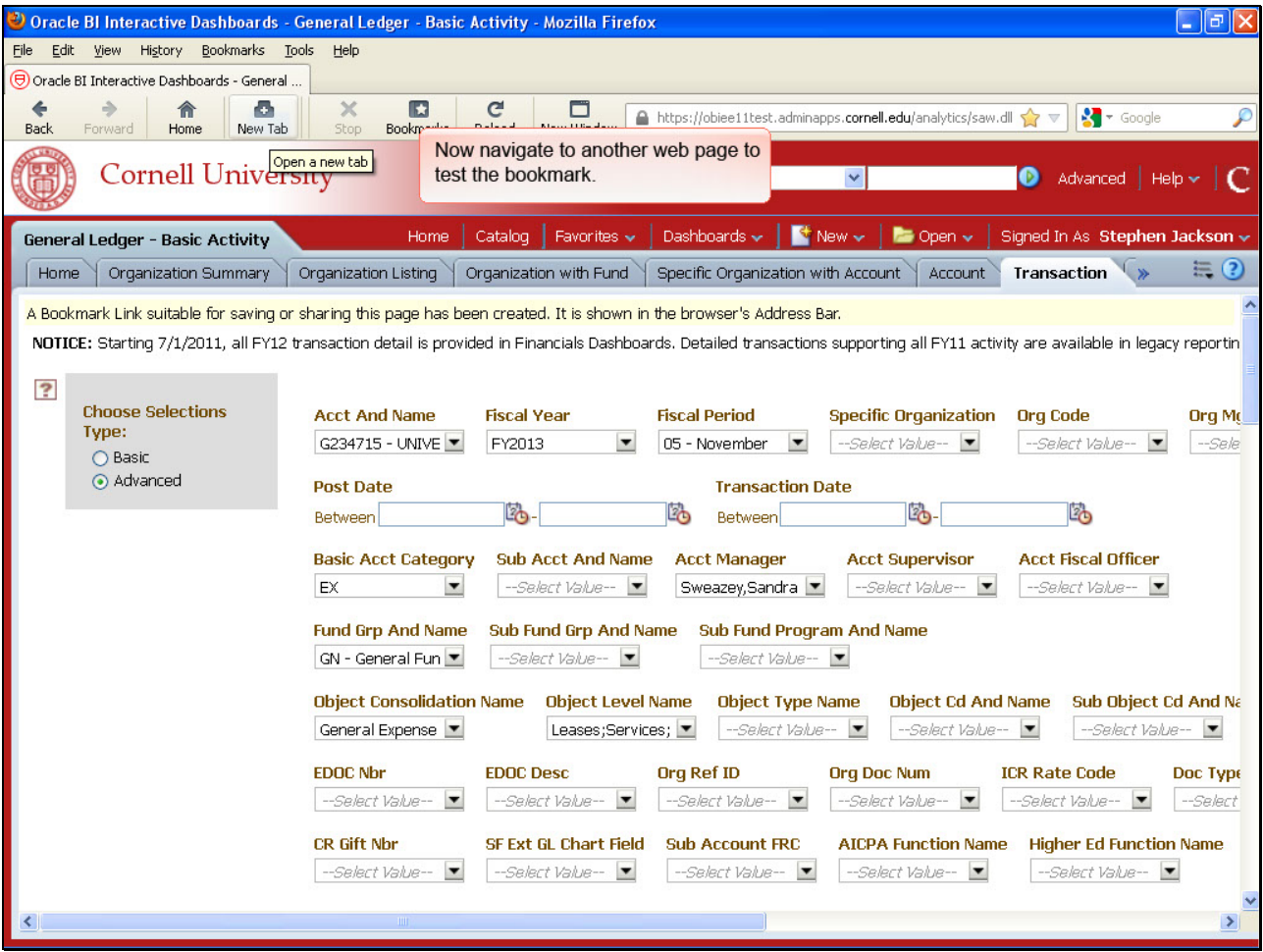

Now navigate to another web page to test the bookmark.

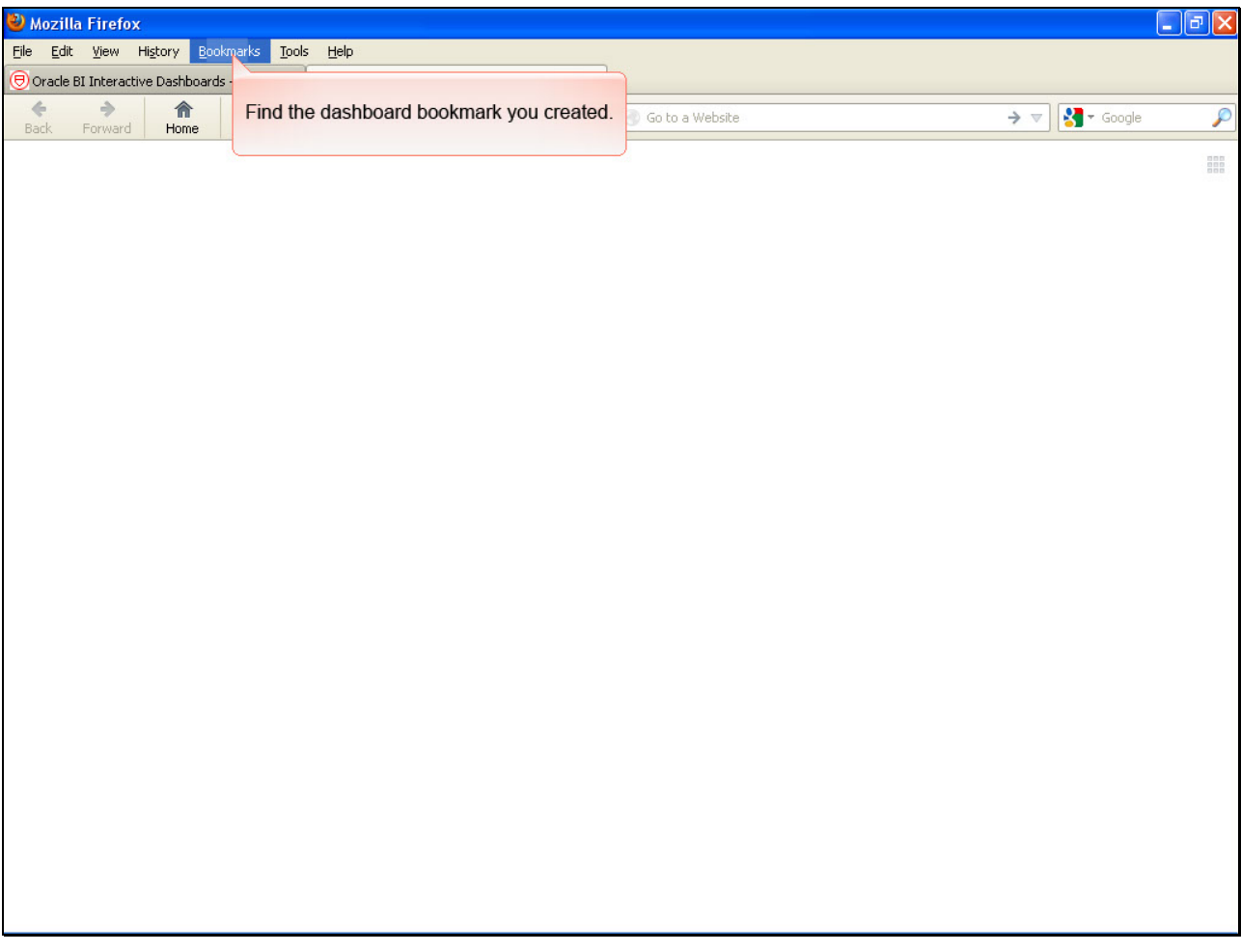

Find the dashboard bookmark you created.

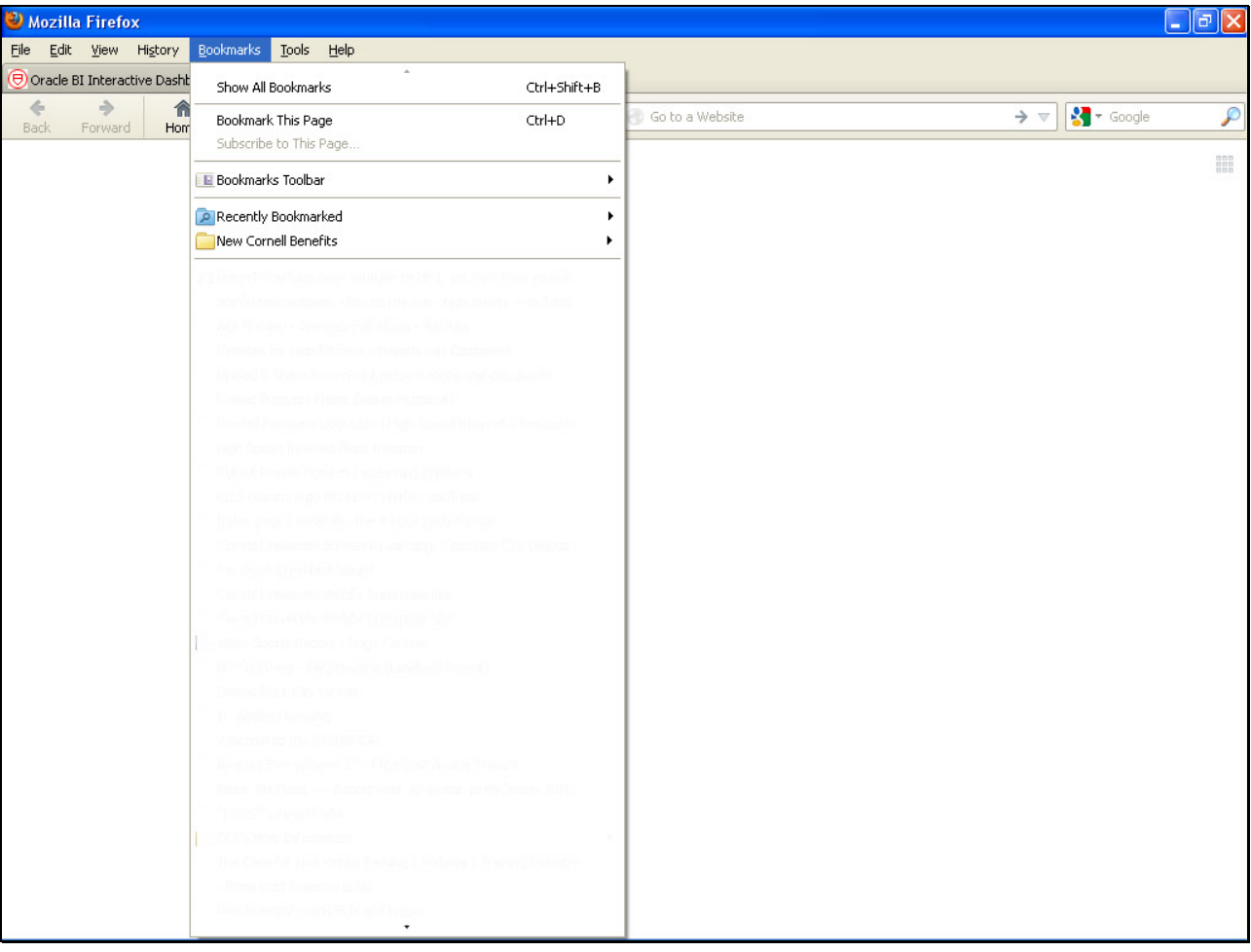

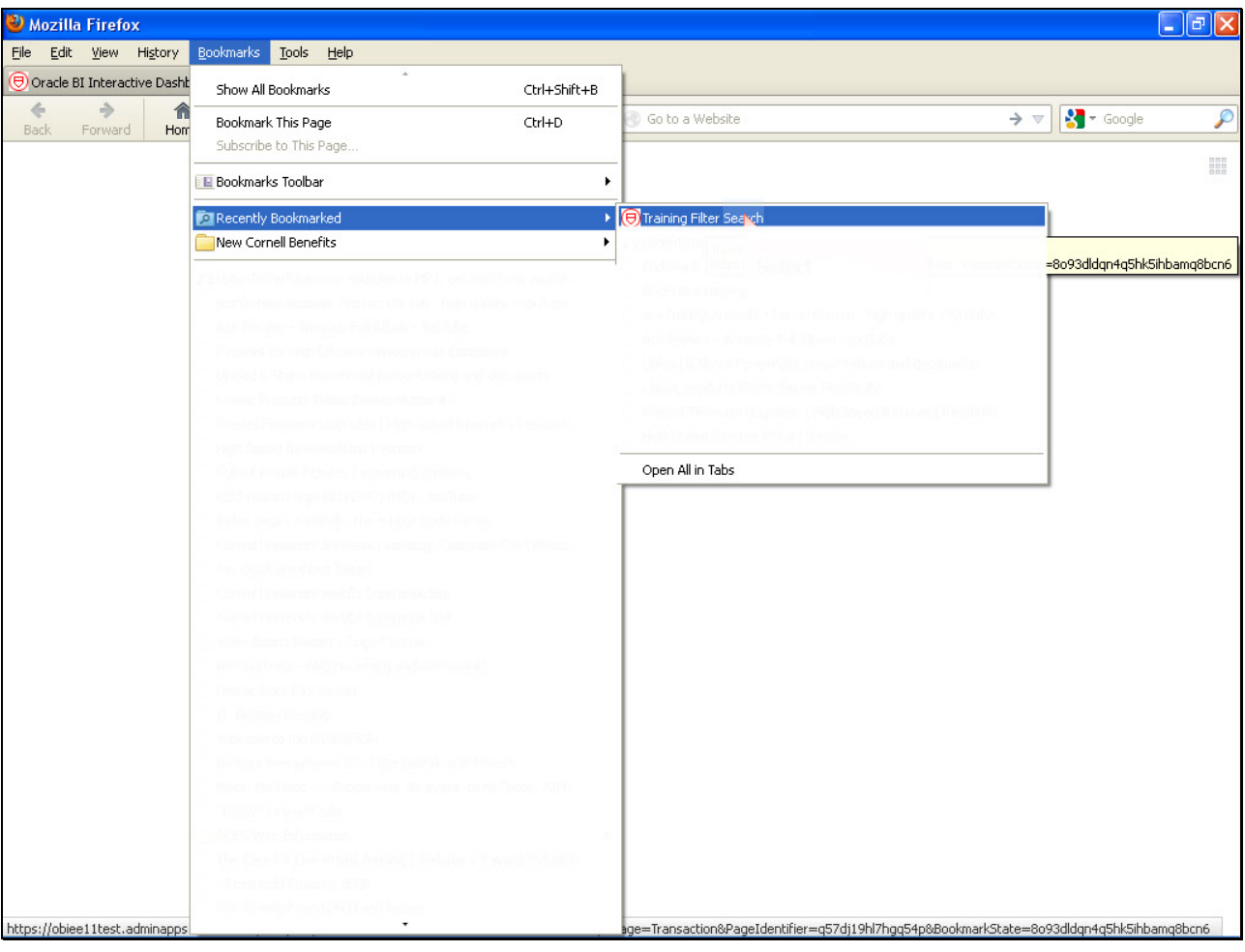

Select the bookmark.

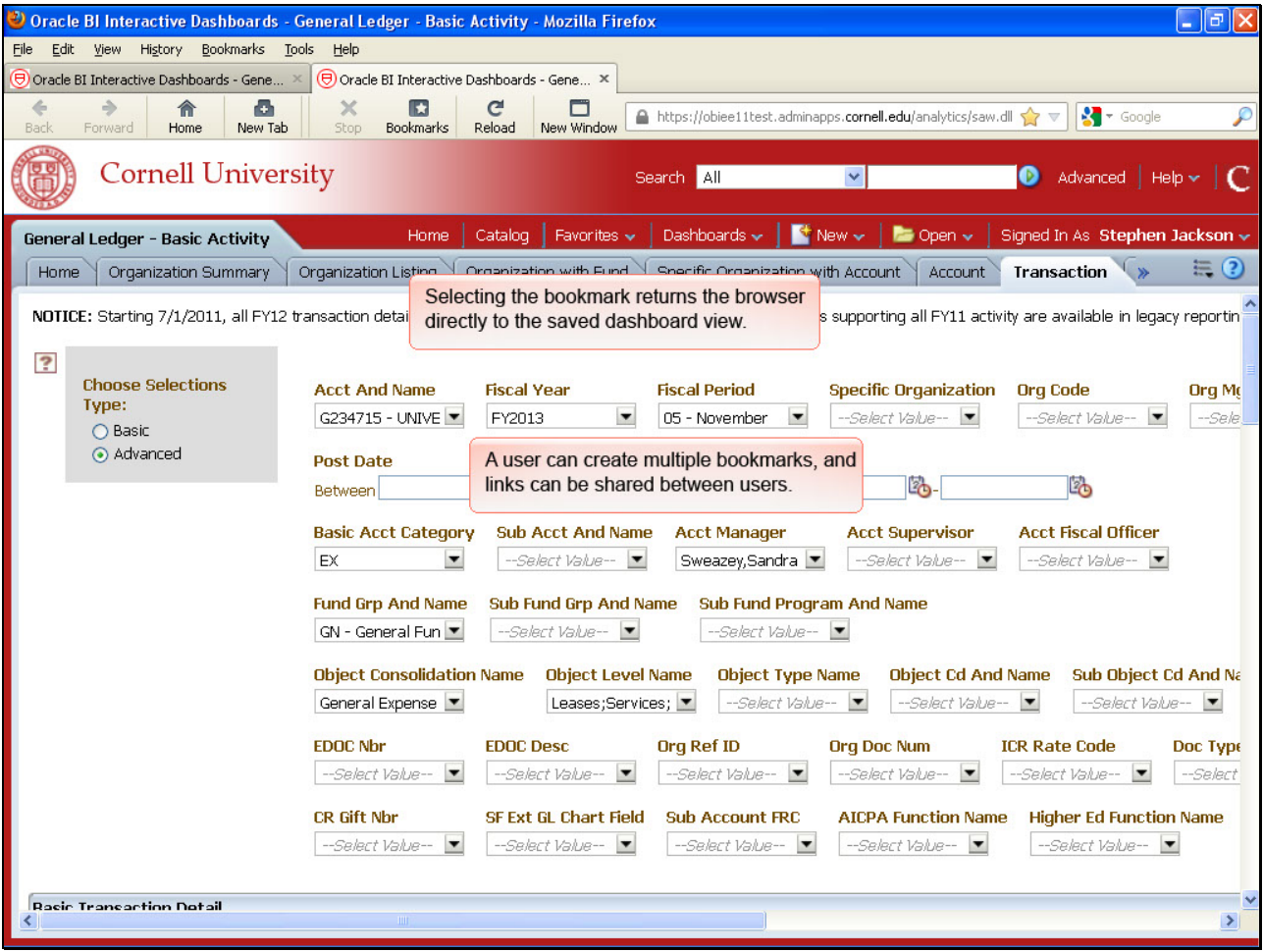

Selecting the bookmark returns the browser directly to the saved dashboard view.

A user can create multiple bookmarks, and links can be shared between users.